# **ЗМІСТ**

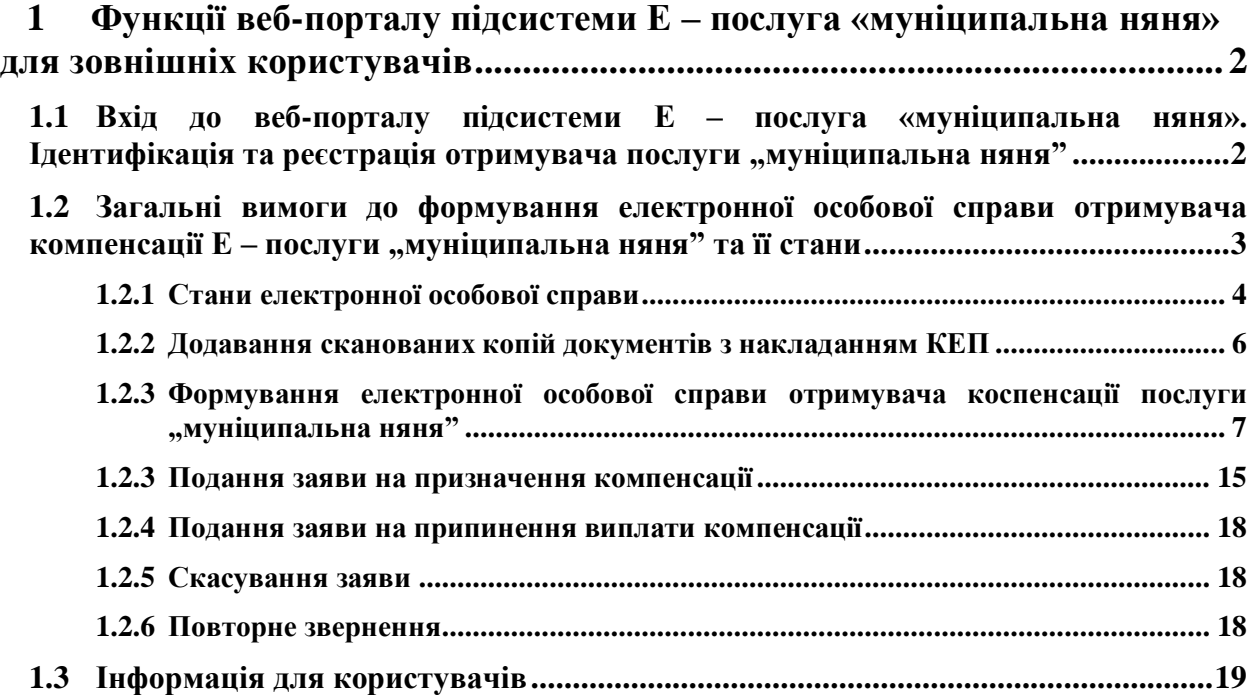

Інструкція Зовнішнього користувача, що виконав вхід до підсистеми з використанням засобів електронної ідентифікації 1

## <span id="page-1-0"></span>**1 Функції веб-порталу підсистеми Е – послуга "муніципальна няня" для зовнішніх користувачів**

Веб-портал підсистеми Е - послуга "муніципальна няня" для зовнішніх користувачів забезпечує виконання таких функцій:

- Вхід до веб-порталу. Ідентифікація та реєстрація отримувача послуги "муніципальна няня".
- Формування особової справи:
	- подання сканованих копій документів та електронної форми заяви на призначення компенсації послуги "муніципальна няня";
	- подання відомостей, що підтверджують витрати на оплату муніципальній няні послуги "муніципальна няня" (чек, розрахункова квитанція, виписка з банківського рахунка).
- <span id="page-1-1"></span>- Інформація для користувачів.

#### 1.1 Вхід до веб-порталу підсистеми Е - послуга "муніципальна няня". Ідентифікація та реєстрація отримувача послуги "муніципальна **няня"**

Вхід зовнішнього користувача до веб-порталу підсистеми Е – послуга , муніципальна няня" (далі веб – портал) виконується за адресою X.X.X.XXXXX.

Після введення адреси відкривається головне вікно веб-порталу.

Вхід до веб-порталу з накладанням кваліфікованого електронного підпису (КЕП) виконується шляхом натискання на "Увійти через id.gov.ua" [\(Рис. 1\)](#page-1-2).

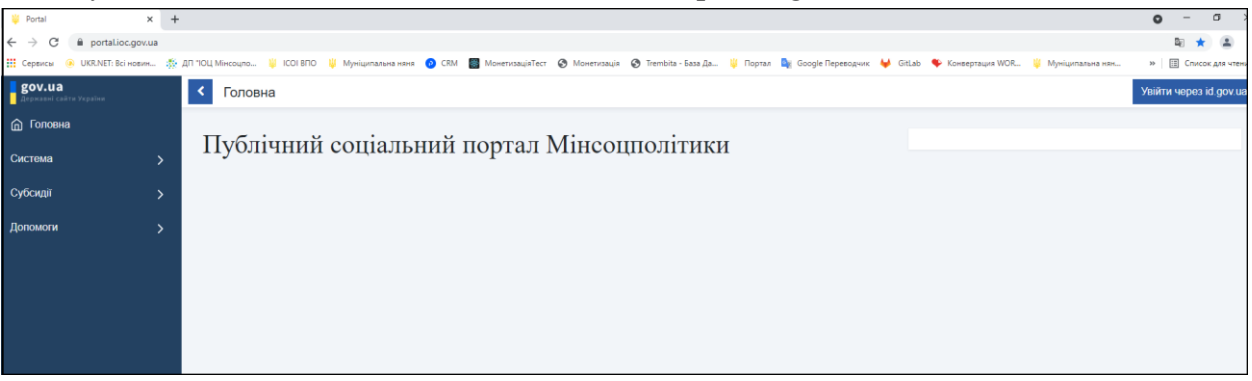

#### **Рис. 1 Вхід до веб-порталу**

<span id="page-1-2"></span>При первинному вході до веб - парталу створюється обліковий запис отримувача послуги.

Обліковий запис прив'язується до прізвища, імені, по-батькові та реєстраційного номеру облікової картки платника податків (РНОКПП) отримувача послуги, які автоматично завантажуються із засобу ідентифікації та не доступні для редагування.

У разі первинного подання заяви на паперовому носії безпосередньо до структурного підрозділу соціального захисту населення, отримувач компенсації послуги "муніципальна няня" має можливість переглянути свою особову справу та щомісячно подавати відомості, що підтверджують витрати на оплату муніципальній няні послуги "муніципальна няня", через веб-портал.

Для забезпечення можливості перегляду стану опрацювання заяви та подання нових відомостей, що підтверджують витрати на оплату муніципальній няні послуги "муніципальна няня", особа повинна зареєструватися онлайн.

Для підписання електронних документів використовується КЕП MobileID або BankID.

#### <span id="page-2-0"></span>**1.2 Загальні вимоги до формування електронної особової справи отримувача компенсації Е – послуги "муніципальна няня" та її стани**

Підсистема Е – послуга "муніципальна няня" за даними первинної заяви створює електронну особову справу отримувача компенсації з автоматичним формуванням постійного номеру особової справи.

Електронна особова справа скаладається з електронних звернень, сканованих копій документів та відомостей, що підтверджують витрати на оплату муніципальній няні послуги "муніципальна няня" (платежі).

При первинному формуванні електронної особової справи заповнюються всі блоки необхідні для призначення компенсації послуги "муніципальна няня" та додаються скановані копії документів.

Для періодичного надання сканованих копій платежів обрати подію "Створити заяву", відкрити закладку "Платежі" та додати скановану копію платежу і вказати місяць, за який здійснено платіж (дата встановлюється на перше число місяця, в якому було проведено оплату). Обрати подію "Подати заяву на призначення компенсації" – буде сформовано електронну форму заяви, на яку накласти КЕП та виконати її подання до структурного підрозділу соціального захисту населення за адресою фактичного місця проживання отримувача компенсації послуги , муніципальна няня". Дата подання електронної заяви формується автоматично системною датою.

При повторному зверненні формується електронна форма заяви у відповідності до внесених змін.

Перелік можливих змін:

- скасування заяви заяву необхідно скасувати, якщо прийнято рішення не подавати її, тому що для спеціалістів структурного підрозділу соціального захисту населення заява в стані "Чернетка" закрита для опрацювання;
- подання додаткової угоди (в електронній особовій справі можуть бути змінені адреси проживання/реєстрації, ПІБ заявника, ПІБ няні, ПІБ дитини, подовження дати кінця виплати компенсації);

Інструкція Зовнішнього користувача, що виконав вхід до підсистеми з використанням засобів електронної ідентифікації "

- подання нового договору (нова няня, інші діти, нова няня та інші діти, новий розмір платежів);
- подання довідки МСЕК (для дітей з інвалідністю);
- подання довідки про захворювання дитини на тяжке захворювання;
- подання довідки МСЕК (для батьків/опікунів з інвалідністю);
- подання даних про зайнятість батьків/опікунів (трудова книжка, довідка про надання відпустки по догляду за дитиною до 3х років, форма ОК-7).

У разі потреби внесення змін обрати подію "Створити заяву", додати скановану копію документу у відповідний блок потрібної закладки, сформувати електронну форму заяви, на яку накласти КЕП та виконати її подання до структурного підрозділу соціального захисту населення за адресою фактичного місця проживання отримувача компенсації послуги "муніципальна няня". Дата подання електронної заяви формується автоматично системною датою.

У випадку зміни ПІБ заявника, банківських реквізитів, адреси в межах району, ПІБ дитини обрати подію "Створити заяву", внести зміни до відповідних блоків ("Документ", "Банківські реквізити", "Адреса", в таблиці "Діти" блок "Персональні дані", "Свідоцтво про народження"), сформувати електронну форму заяви, на яку накласти КЕП та виконати її подання до структурного підрозділу соціального захисту населення за адресою фактичного місця проживання отримувача компенсації послуги "муніципальна няня". Дата подання електронної заяви формується автоматично системною датою.

У разі вибуття до іншого району, смерті дитини або за бажанням отримувача компенсації послуги "муніципальна няня" обрати подію "Подати заяву на припинення виплати компенсації", сформувати електронну форму заяви на припинення виплати компенсації, на яку накласти КЕП та виконати її подання до структурного підрозділу соціального захисту населення за адресою фактичного місця проживання отримувача компенсації послуги "муніципальна няня". Дата подання електронної заяви формується автоматично системною датою.

## **1.2.1 Стани електронної особової справи**

<span id="page-3-0"></span>Стан електронної особової справи формується автоматично в залежності від внесених змін.

Електронна особова справа може мати один із станів:

*Чернетка* – електронна особова справа сформована за даними заяви, по якій внесена та збережена інформація. Всі блоки електронної особової справи доступні для редагування.

Доступні події:

*Подати заяву на призначення компенсації* - формується електронна форма заяви на призначення компесації, на яку накладається КЕП та виконується її подання до структурного підрозділу соціального захисту населення за адресою фактичного

місця проживання отримувача компенсації послуги "муніципальна няня". Дата подання електронної заяви формується автоматично системною датою.

*Подати заяву на припинення виплати* – формується електронна форма заяви на припинення виплати компенсації у разі зміни місця проживання (зміна району, області) або за бажанням отримувача компенсації послуги "муніципальна няня", на яку накладається КЕП та виконується її подання до структурного підрозділу соціального захисту населення за адресою фактичного місця проживання отримувача компенсації послуги "муніципальна няня". Дата подання електронної заяви формується автоматично системною датою.

Скасувати заяву - якщо заява в стані "Чернетка" але прийнято рішення не подавати її до структурного підрозділу соціального захисту населення (не подана) необхідно її скасувати, тому що заяву в стані "Чернетка" неможливо опрацювати в структурному підрозділі соціального захисту населення.

Якщо структурним підрозділом соціального захисту населення відмовлено у призначенні компенсації послуги "муніципальна няня" - заява отримує стан "Чернетка" і в таблиці "Події" відображається дата, коли відмовлено та причина відмови у призначенні компенсації послуги "муніципальна няня".

Можна формувати нове звернення. Всі блоки електронної особової справи доступні для редагування та додавання сканованих копій документів.

*Подана* –сформована особова справа з номером та датою подана на опрацювання до структурного підрозділу соціального захисту населення за адресою фактичного місця проживання отримувача компенсації послуги "муніципальна няня". Редагування заяви в стані "подана" заборонено.

*На прийманні* – дані електронної особової справи (заяви) проходять перевірки в структурному підрозділі соціального захисту населення за адресою фактичного місця проживання отримувача компенсації послуги "муніципальна няня" та виконується:

- призначення компенсації послуги "муніципальна няня";
	- або
- відмова у призначенні компенсації послуги "муніципальна няня" із зазначенням причини відмови в таблиці "Події".

Редагування заяви заборонено.

*Затверджено* – дані особової справи (заяви) перевірені, призначено компенсацію послуги "муніципальна няня" та передано на формування виплатних документів.

Можна формувати нове звернення відповідно до вищезазначених змін. Всі блоки відкриті для редагування та додавання сканованих копій документів.

Можна формувати нове звернення. Всі блоки електронної особової справи доступні для редагування та додавання сканованих копій документів.

#### **1.2.2 Додавання сканованих копій документів з накладанням КЕП**

<span id="page-5-0"></span>Додавання сканованої копії документу з накладанням КЕП виконується шляхом натискання на значок **[\(Рис. 2\)](#page-5-1).**

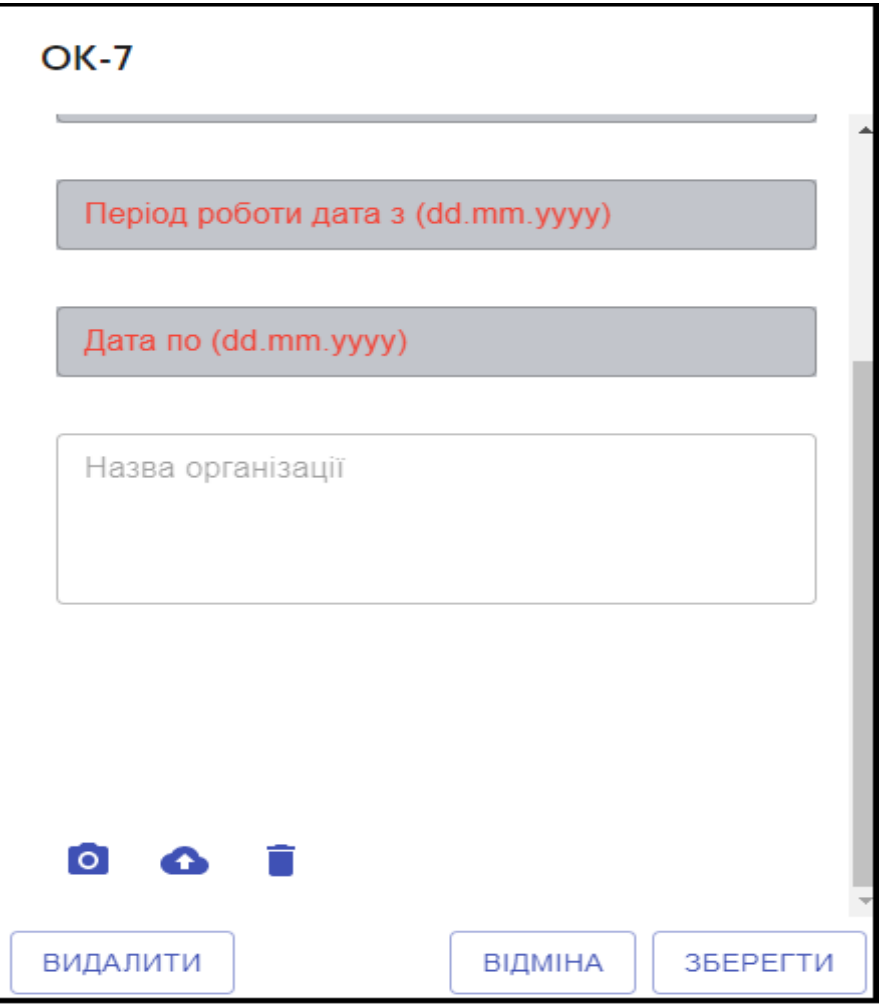

#### **Рис. 2 Додавання сканованих копій документів**

<span id="page-5-1"></span>Після натискання на **О** відкривається вікно для вибору файлу (файлів). Можна обрати один або одночасно кілька файлів, накласти на них КЕП та виконати підтвердженн дій.

Обраний файл можна скачати в окрему папку, шляхом натискання на • або видалити, шляхом натискання на  $\Box$ .

Після видалення файлу можна повторно виконати додавання сканованої копії документу з накладанням КЕП.

#### **1.2.3 Формування електронної особової справи отримувача**  коспенсації послуги "муніципальна няня"

<span id="page-6-0"></span>Для формування електронної особової справи на головному вікні почергово відкрити Допомоги **→** Муніципальна няня**→** Особова справа **[\(Рис. 3](#page-6-1)).**

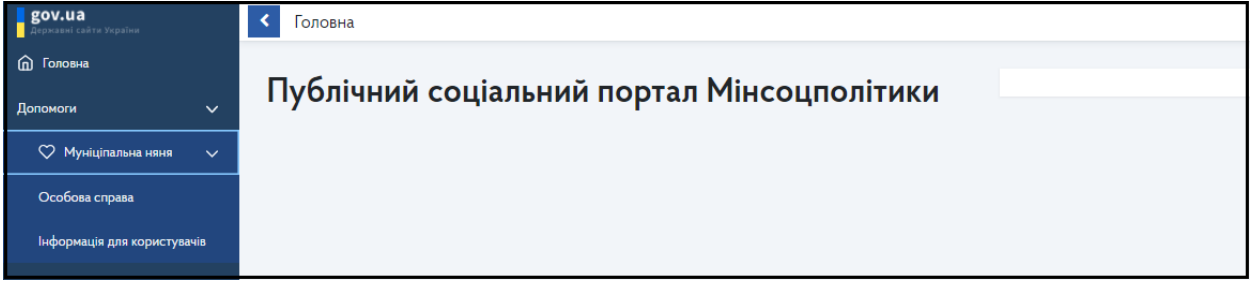

**Рис. 3 Меню веб-порталу**

<span id="page-6-1"></span>Після вибору пункту меню "Особова справа" відкривається вікно для заповнення блоків у закладках.

Формування електронної особової справи виконується шляхом послідовного заповнення всіх блоків у таких закладках:

- головне вікно;
- додаткові дані;
- договори;
- платежі;
- заява.

Відкривається головне вікно з блоками для внесення інформації:

- персональні дані заявника;
- документ заявника;
- банківські реквізити;
- адреса зареєстрованого місця проживання;
- адреса фактичного місця проживання;
- інформація про дитину (дітей).

Послідовно виконати відкриття блоків шляхом натискання на значок "Редагування".

Після натискання на значок "Редагування" відкривається вікно для внесення інформації.

Збереження інформації виконується шляхом натискання на "Зберегти".

Якщо всі обов'язкові реквізити блоку заповнені без помилок, після натискання на "Зберегти", внесена інформація відображається у вигляді тексту в зеленій рамці **[\(Рис. 4\)](#page-7-0).**

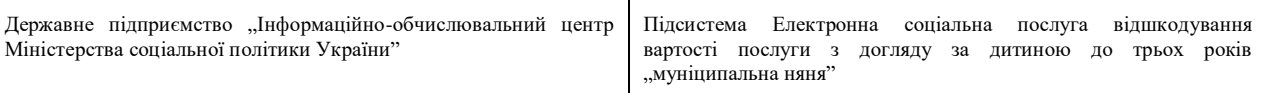

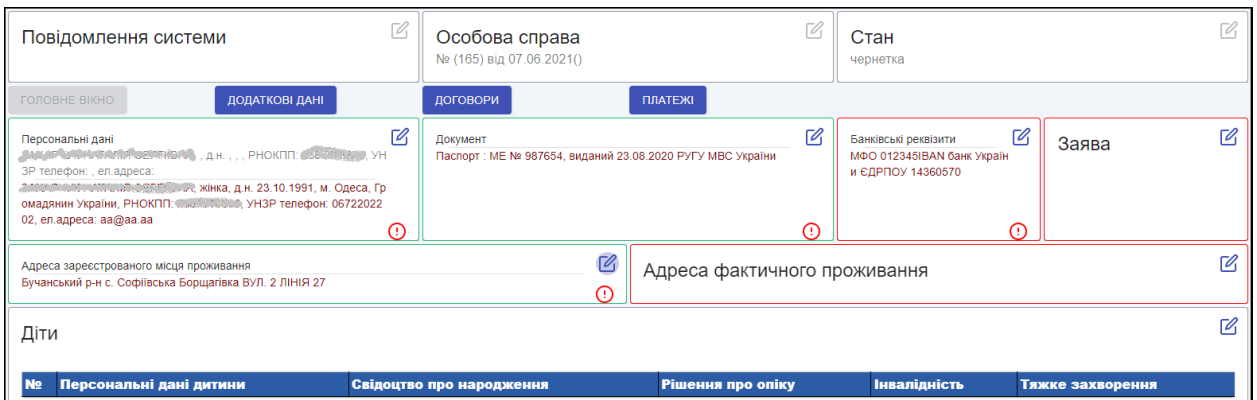

#### **Рис. 4 Відображення збереженої інформації**

<span id="page-7-0"></span>Якщо не коректно заповнено реквізит(и) блоку, після натискання на "Зберегти", інформація відображається у вигляді тексту в червоній рамці **[\(Рис. 4\)](#page-7-0).**

Блок *Персональні дані* - складається з таких реквізитів:

- заявник вибір із запропонованого списку (батько, мати, опікун);
- прізвище формується автоматично за даними особистого ключа;
- ім'я формується автоматично за даними особистого ключа;
- по батькові формується автоматично за даними особистого ключа (у разі наявності);
- дата народження заявника ручне введення в форматі ДД.ММ.РРРР;
- стать вибір із списку (жіноча, чоловіча);
- місце народження ручне введення;
- громадянство вибір із списку (Громадянин України, іноземний громадянин, особа без громадянства);
- РНОКПП реєстраційний номер облікової картки платника податків формується автоматично за даними особистого ключа;
- ознака відмови від РНОКПП формується автоматично за даними особистого ключа;
- електронна адреса ручне введення;
- телефон ручне введення;

Блок *Документ* - складається з таких реквізитів:

 тип документу – вибір із списку (паспорт зразка 1993 року, паспорт зразка 2016 року, інший документ, що посвідчує особу).

Для типу документу "Паспорт зразка 1993 року" відкривається вікно з такими реквізитами:

- серія ручне введення 2 символи великими буквами української абетки;
- номер паспорту ручне введення 6 знаків;
- дата видачі паспорту ручне введення в форматі ДД.ММ.РРРР;

 ким видано документ – ручне введення буквами української абетки допускаються дефіс, крапка, кома і апостроф;

Для типу документу "Паспорт зразка 2016 року" відкривається вікно з такими реквізитами:

- номер документа ручне введення 9 знаків;
- дата видачі документа ручне введення в форматі ДД.ММ.РРРР;
- дата кінця дії документа ручне введення в форматі ДД.ММ.РРРР;
- ким видано документ ручне введення 4 знаки
- номер УНЗР ручне введення 14 знаків (8 знаків, тире і 5 знаків);

Для типу документу "Інший документ, що посвідчує особу" відкривається вікно з такими реквізитами:

- серія документа ручне введення буквами української абетки (у разі відсутності серії в документі ввести А);
- номер документа ручне введення до 12 знаків;
- дата видачі документа ручне введення в форматі ДД.ММ.РРРР;
- дата кінця дії документа ручне введення в форматі ДД.ММ.РРРР;
- ким видано документ ручне введення.

Блок *Банківські реквізити* - складається з таких реквізитів:

- рахунок для перерахування коштів ручне введення особового рахунку заявника в банку в форматі UA000000000000000000000000000;
- назва банківської установи формується автоматично після збереження особового рахунку заявника для перерахування коштів;
- МФО формується автоматично після збереження особового рахунку заявника для перерахування коштів;
- ЄДРПОУ формується автоматично після збереження особового рахунку заявника для перерахування коштів.

Блок "Заява" – електронна форма заяви доступна для перегляду та друку після заповнення всіх блоків та формування електронної форми заяви шляхом вибору події "Подати заяву".

Блок *Адреса зареєстрованого місця проживання* - формується з використанням довідника КОАТУУ в складі таких реквізитів:

- область вибір із довідника;
- район вибір із довідника;
- КОАТУУ вибір із довідника;
- вулиця вибір із довідника;
- поштовий індекс вибір із довідника;
- будинок ручне введення, допускаються символи, букви українського алфавіту;
- корпус ручне введення, не обов`язкове для заповнення;
- квартира ручне введення, не обов`язкове для заповнення.

Блок *Адреса фактичного місця проживання* - формується з використанням довідника КАОТУУ в складі таких реквізитів:

- область вибір із довідника;
- район вибір із довідника;
- КОАТУУ вибір із довідника;
- вулиця вибір із довідника;
- поштовий індекс вибір із довідника;
- будинок ручне введення, допускаються символи, букви українського алфавіту;
- корпус ручне введення, не обов`язкове для заповнення;
- квартира ручне введення, не обов`язкове для заповнення.

#### Блок *Діти*

Внесення інформації про дитину (дітей) виконується шляхом натискання на значок "Редагування".

Після натискання на "Редагування" в таблиці «Діти» послідовно відкриваються блоки для внесення та збереження інформації про дитину.

Блок *Персональні дані дитини* - складається з таких реквізитів:

- прізвище ручне введення буквами українського алфавіту, допускаються дефіс і апостроф;
- ім'я ручне введення буквами українського алфавіту, допускаються дефіс і апостроф;
- по батькові ручне введення буквами українського алфавіту (не обов'язкове для заповнення);
- дата народження ручне введення в форматі ДД.ММ.РРРР;
- місце народження;
- стать вибір із списку (жіноча, чоловіча);
- громадянство вибір із списку (громадянин України, громадянин іншої країни, особа без громадянства);
- РНОКПП реєстраційний номер облікової картки платника податків, ручне введення (не обов'язкове для заповнення).

Блок *Свідоцтво про народження* - складається з таких реквізитів:

 тип документу – вибір із списку (свідоцтво про народження зразка 2010 року, свідоцтво про народження зразка 2019 року, свідоцтво видане іншою країною).

Для типу документу "Свідоцтво про народження зразка 2010 року" відкривається вікно з такими реквізитами:

- серія ручне введення (перший знак римська цифра, другий знак тире, третій і четвертий знаки великі букви української абетки);
- номер документа ручне введення 6 знаків;
- дата видачі документа ручне введення в форматі ДД.ММ.РРРР;
- ким видано документ ручне введення буквами української абетки;
- номер актового запису ручне введення до 11 знаків;
- дата актового запису ручне введення в форматі ДД.ММ.РРРР;
- РНОКПП реєстраційний номер облікової картки платника податку, ручне введення (не обов'язкове для заповнення).

Для типу документу "Свідоцтво про народження зразка 2019 року" відкривається вікно з такими реквізитами:

- серія ручне введення (перший знак римська цифра, другий знак тире, третій і четвертий знаки великі букви української абетки);
- номер документа ручне введення 6 знаків;
- дата видачі документа ручне введення в форматі ДД.ММ.РРРР;
- ким видано документ ручне введення буквами української абетки;
- номер актового запису ручне введення до 11 знаків;
- дата актового запису ручне введення в форматі ДД.ММ.РРРР;
- РНОКПП реєстраційний номер облікової картки платника податку, ручне введення (не обов'язкове для заповнення);
- номер УНЗР ручне введення 14 знаків (8 знаків, тире і 5 знаків), не обов'язкове для заповнення.

Для типу документу "Свідоцтво видане іншою країною" відкривається вікно з такими реквізитами:

- серія ручне введення (до 4 знаків);
- номер документа ручне введення до 12 знаків;
- дата видачі документа ручне введення в форматі ДД.ММ.РРРР;
- ким видано документ ручне введення буквами української абетки;
- номер актового запису ручне введення до 11 знаків;
- дата актового запису ручне введення в форматі ДД.ММ.РРРР;
- РНОКПП реєстраційний номер облікової картки платника податку, ручне введення (не обов'язкове для заповнення).

Додати скановану копію свідоцтва про народження з накладанням КЕП.

Блок "Рішення про опіку" – у разі, якщо дитина перебуває під опікою, то додати скановану копію рішення про опіку з накладанням КЕП.

Блок "*Інвалідність*" – у разі, якщо дитина має інвалідність, то додати скановану копію довідки про інвалідність дитини з накладанням КЕП.

Блок "Тяжке захворення " - у разі, якщо дитина має тяжке захворення, то додати скановану копію довідки ЛКК з накладанням КЕП.

Внесена нформація про дитину (дітей) відображається у вигляді таблички **[\(Рис. 5\)](#page-11-0).**

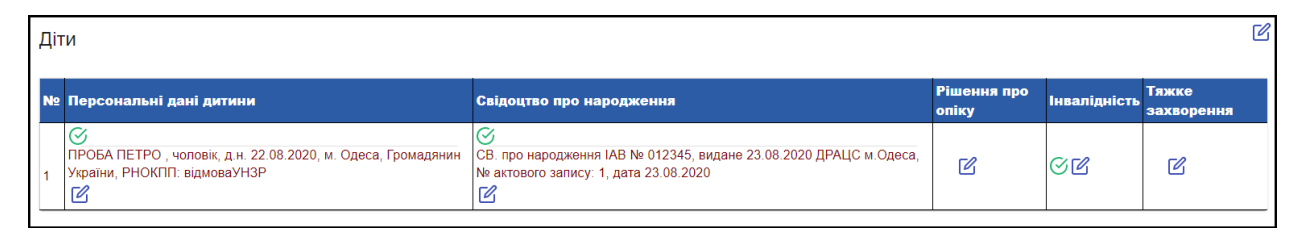

Рис. 5 Таблиця "Діти"

<span id="page-11-0"></span>Після заповнення блоків закладки "Головне меню", перейти до закладки "Додаткові дані" **[\(Рис. 6\)](#page-11-1).**

Відкривається вікно з блоками:

- персональні дані;
- документ;
- інвалідність;
- трудова книжка;
- ОК-7;
- Довідка про догляд за дитиною до 3-х років.

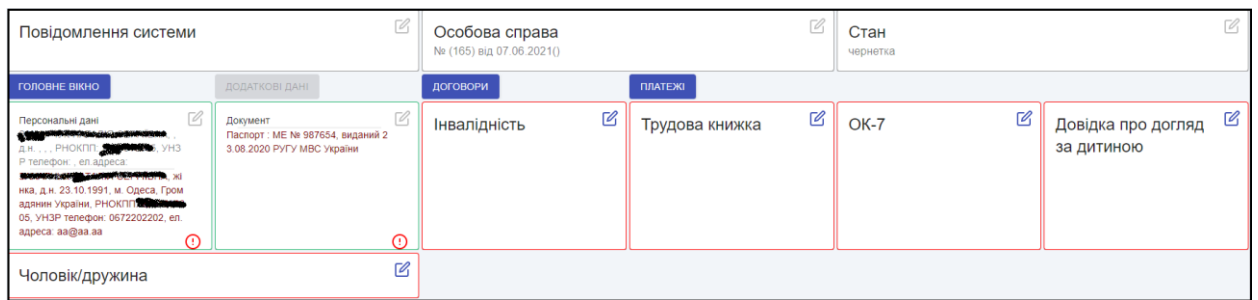

Рис. 6 **Блоки закладки "Додаткові дані**"

<span id="page-11-1"></span>Блок *"Персональні дані"* – відображається у вигляді тексту інформація про заявника. Редагування неможливе.

Блок "Документ" - відображається у вигляді тексту інформація про документ заявника. Редагування неможливе.

Блок "*Інвалідність*" – у разі, якщо заявник має інвалідність, то додати скановану копію довідки МСЕК з накладанням КЕП.

Блок "*Трудова книжка*" – у разі, якщо заявник працює/не працює, то додати скановану копію трудової книжки або довідки з місця роботи з накладанням КЕП.

Блок "*ОК-7*" – у разі, якщо заявник приватний підприємець, то додати скановану копію довідки ОК-7 з накладанням КЕП.

Блок "Довідка про догляд за дитиною до 3-х років" - у разі, якщо заявник перебуває у відпустці по догляду за дитиною до 3-х років, то додати скановану копію довідки з накладанням КЕП.

Блок **"Чоловік/дружина"** - якщо заявник перебуває у шлюбі, то внести прізвище, ім'я та по батькові (за наявності) чоловіка/дружини.

Блок "**Інвалідність**" – у разі, якщо чоловік/дружина має інвалідність, то додати скановану копію довідки МСЕК чоловіка/дружини з накладанням КЕП.

Блок "*Трудова книжка*" – у разі, якщо чоловік/дружина працює/не працює, то додати скановану копію трудової книжки або довідки з місця роботи чоловіка/дружини з накладанням КЕП.

Блок *"ОК-7"* – у разі, якщо чоловік/дружина приватний підприємець, то додати скановану копію довідки ОК-7 чоловіка/дружини з накладанням КЕП.

Блок *"Довідка про догляд за дитиною до 3-х років"* – у разі, якщо чоловік/дружина перебуває у відпустці по догляду за дитиною до 3-х років, то додати скановану копію відповідної довідки з накладанням КЕП.

Заповнені блоки додаткових відомостей відображються в блоках в зеленій рамці **[\(Рис. 7\)](#page-12-0).**

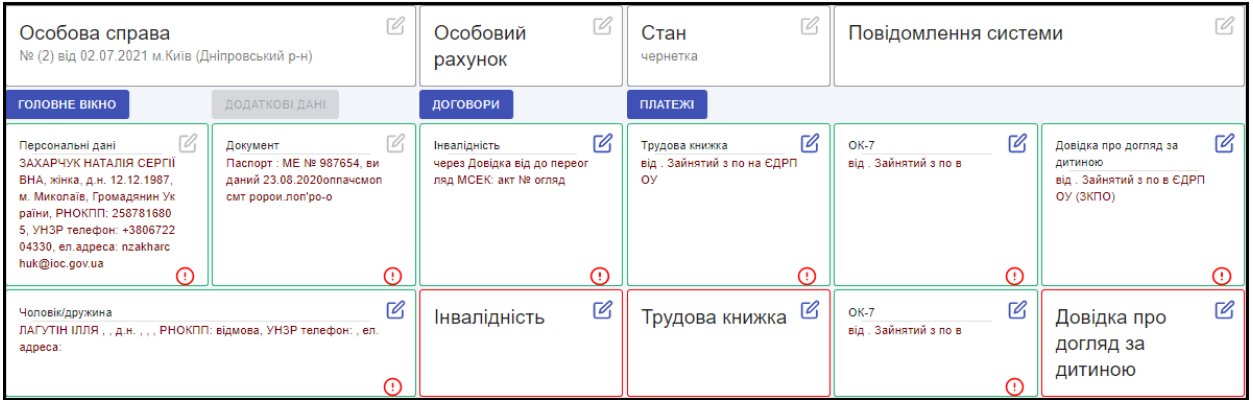

#### **Рис. 7 Відображення заповнених/не заповнених блоків**

<span id="page-12-0"></span>Після заповнення даних блоків закладки "Додаткові дані", перейти до закладки "Договори".

Відкривається вікно з таблицею "Договори" **[\(Рис. 8\)](#page-12-1).**

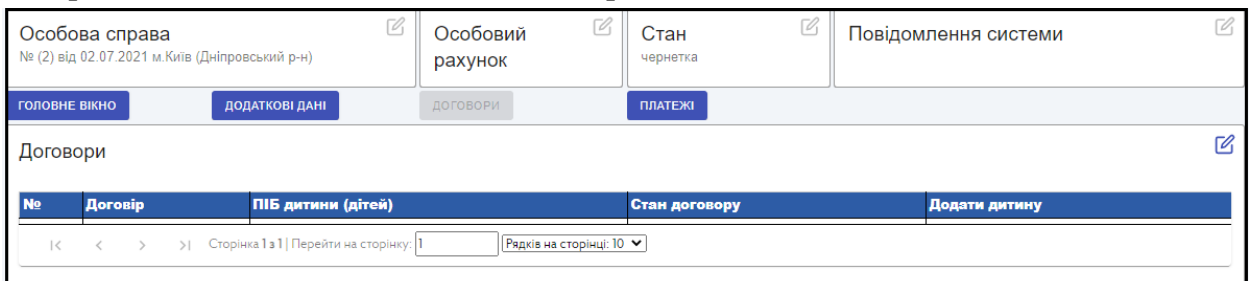

#### **Рис. 8 Таблиця для внесення сканованої копії договору**

<span id="page-12-1"></span>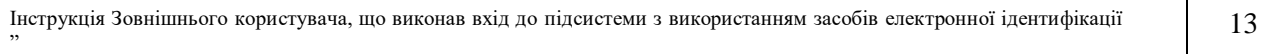

Для додавання сканованої копії договору (договорів) натиснути на значок "Редагування".

Після натискання на "Редагування" відкривається таблиця для додавання сканованої копії договору з накладанням КЕП.

Після збереження сканованої копії договору з накладанням КЕП додати дитину, по догляду за якою складено договір, шляхом вибору дитини із запропонованого переліку дітей з таблиці "Діти" [\(Рис. 9\)](#page-13-0).

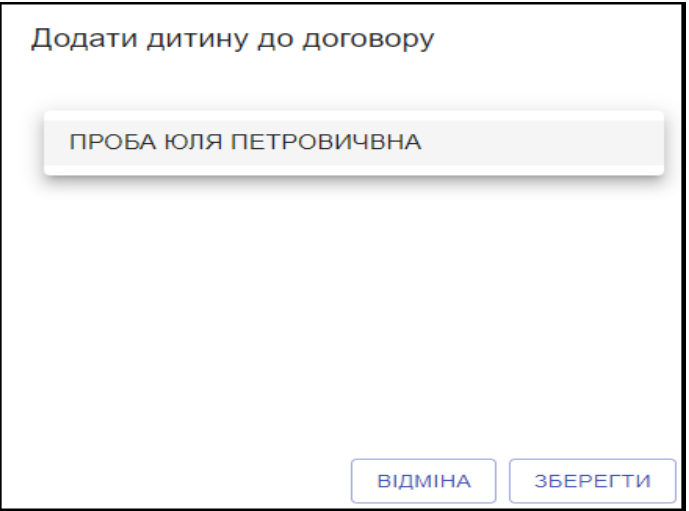

**Рис. 9 Додавання дитини (дітей) до договору**

<span id="page-13-0"></span>Якщо договір з нянею укладено про догляд одночасно кількох дітей, то почергово додати кілька дітей.

Якщо на кожну дитину укладено окремий договір, то додати скановану копію з накладанням КЕП одного договора та додати дитину (дітей), а потім натиснути на значок "Редагування" і додати скановану копію з накладанням КЕП другого договора та додати іншу дитину (дітей).

Після внесення сканованої копії договору (договорів) з накладанням КЕП і додаванням дитини (дітей), внесена інформація про договір (договори) відображється у вигляді таблиці **[\(Рис. 10\)](#page-13-1).**

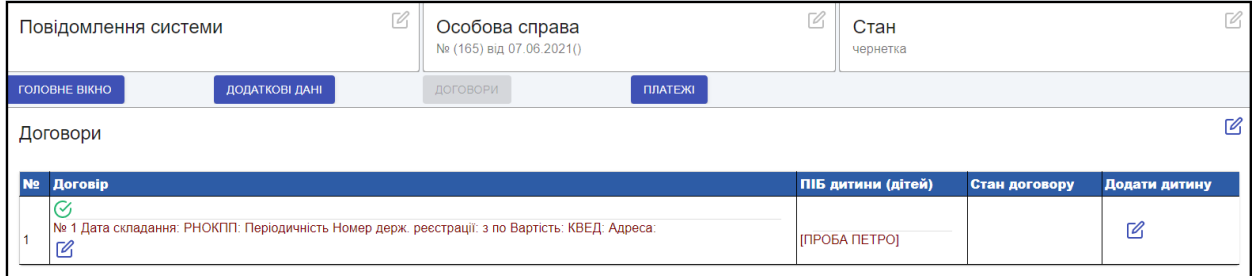

## **Рис. 10 Договори**

<span id="page-13-1"></span>Після заповнення даних блоків закладки "Договори", перейти до закладки "Платежі".

Інструкція Зовнішнього користувача, що виконав вхід до підсистеми з використанням засобів електронної ідентифікації "

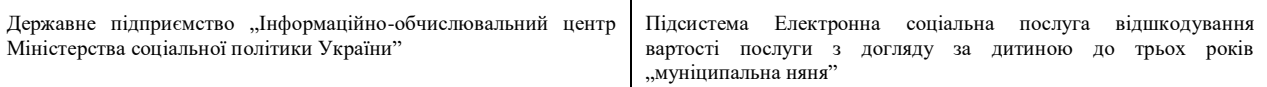

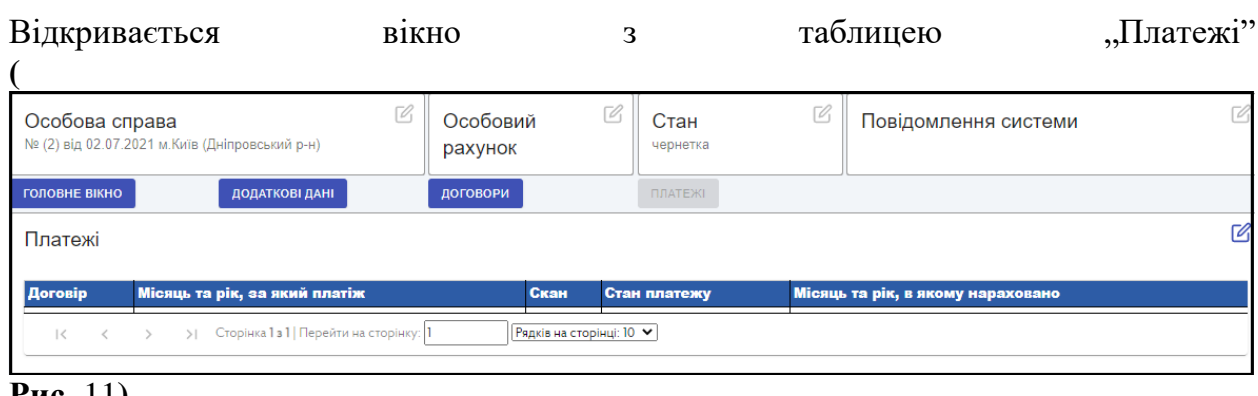

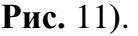

<span id="page-14-0"></span>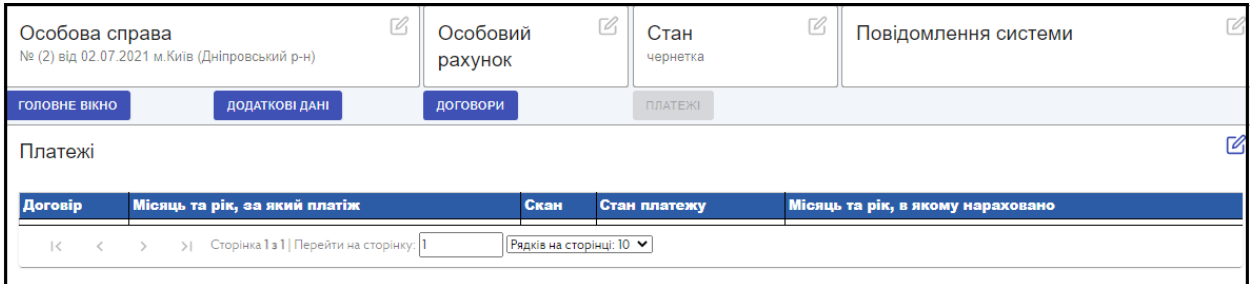

### **Рис. 11 Таблиця для додавання платежів**

Для додавання сканованої копії платежу натиснути на значок "Редагування".

Після натискання на "Редагування" обрати з випадаючого списку договір, внести місяць та рік (дата встановлюється на перше число місяця, за який було проведено оплату) додати скановану копію платежу (платежів) з накладанням КЕП.

Для додавання сканованої копії платежу (платежів) за інший місяць натиснути на значок "Редагування".

Після внесення сканованої копії платежу (платежів) з накладанням КЕП внесена інформація про платіж (платежі) відображається у вигляді таблиці

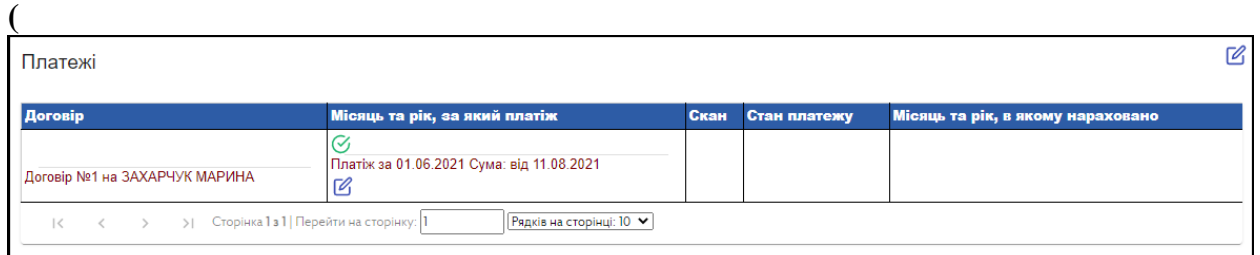

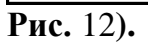

<span id="page-14-1"></span>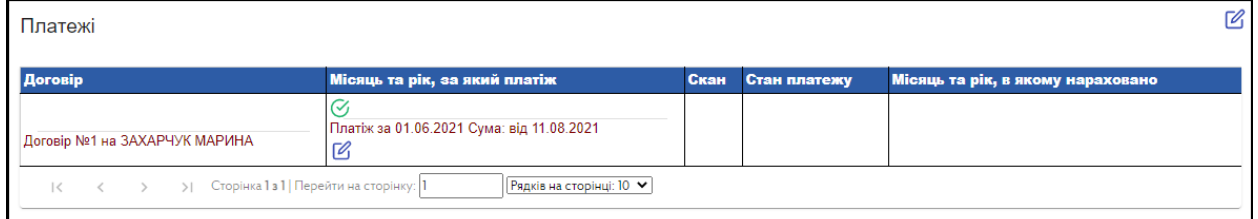

# **Рис. 12 Відображення платежів в таблиці**

Інструкція Зовнішнього користувача, що виконав вхід до підсистеми з використанням засобів електронної ідентифікації "

Після заповнення всіх розділів та блоків перейти в закладку "Головне вікно" та обрати подію "Подати заяву на призначення компенсації" з накладанням КЕП **[\(Рис. 13\)](#page-15-1).**

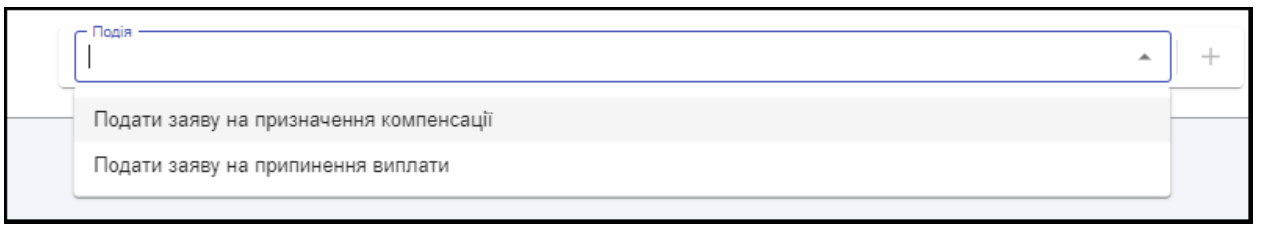

Рис. 13 Обрання події "Подати заяву на призначення компенсації"

#### **1.2.3 Подання заяви на призначення компенсації**

<span id="page-15-1"></span><span id="page-15-0"></span>Функція "Подання заяви на призначення компенсації" передбачена для формування електронної форми заяви на компенсацію послуги "муніципальна няня" та подання її з накладанням КЕП до структурного підрозділу соціального захисту населення.

Після вибору події "Подати заяву на призначення компенсації", відкривається вікно, в якому відображено такі реквізити **[\(Рис. 14\)](#page-16-0)**:

- форма подання автоматично формується "в електронній формі";
- обробка з використанням інформаційних систем обрати із випадаючого переліку "даю згоду" або "не даю згоду";
- дата подання дата подання заяви формується автоматично системною датою.

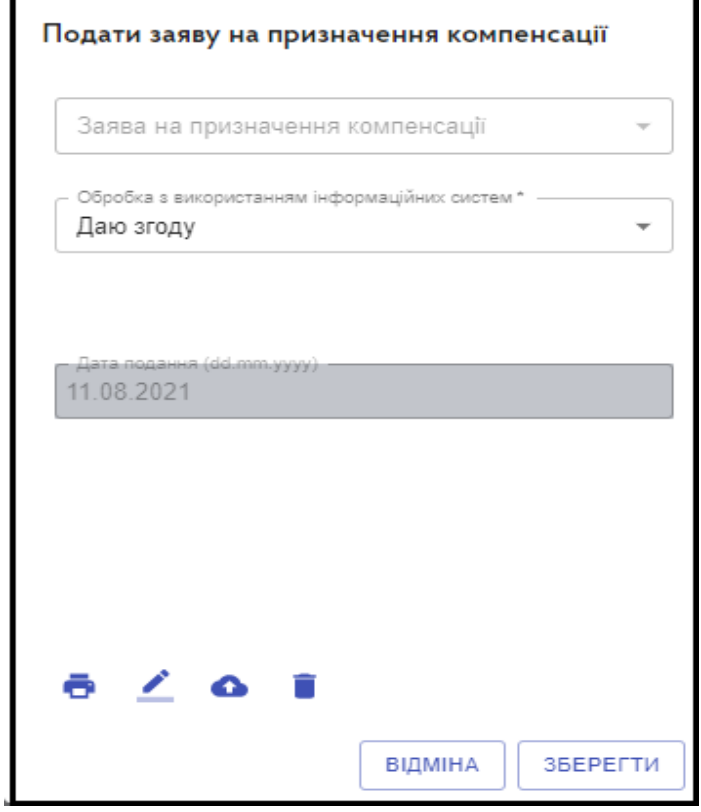

## **Рис. 14 Друк та підпис заяви**

<span id="page-16-0"></span>При натисканні на відкривається електронна форма заяви на призначення (перерахунок) компенсації послуги "муніципальна няня" з можливістю її друку та збереження шляхом завантаження файлу.

При натисканні на відкривається вікно для накладання КЕП.

Подання електронної заяви з доданими до неї сканованими копіями документів, які підписані КЕП, до структурного підрозділу соціального захисту населення виконується шляхом підтвердження обраної події "Підтвердити" [\(Рис. 15\)](#page-16-1).

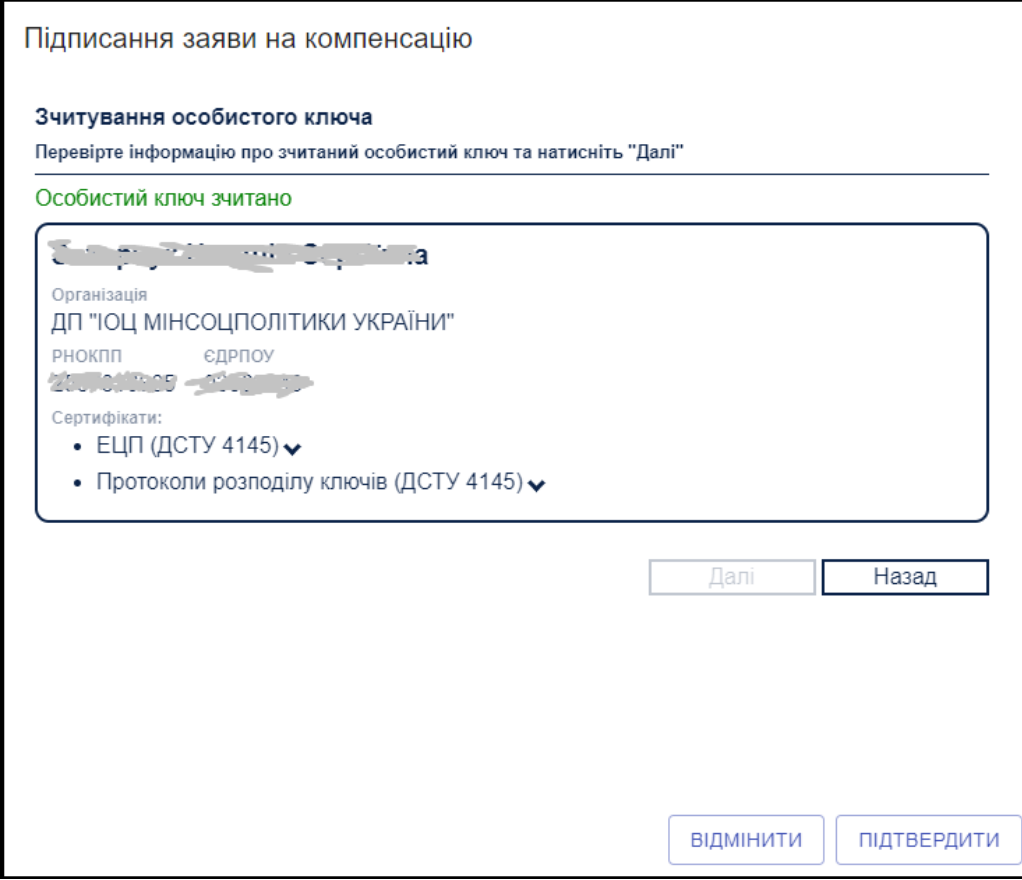

## **Рис. 15 Підпис та підтвердження подання заяви**

<span id="page-16-1"></span>Стан заяви змінюється з "чернетка" на "подана".

На головному вікні відображається номер особової справи та дата формування особової справи **[\(Рис. 16\)](#page-17-1).**

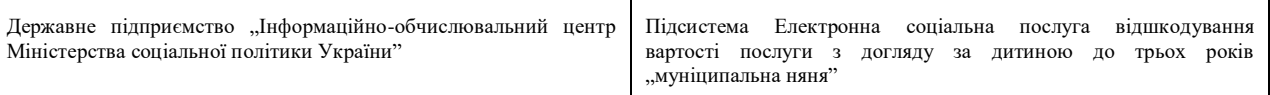

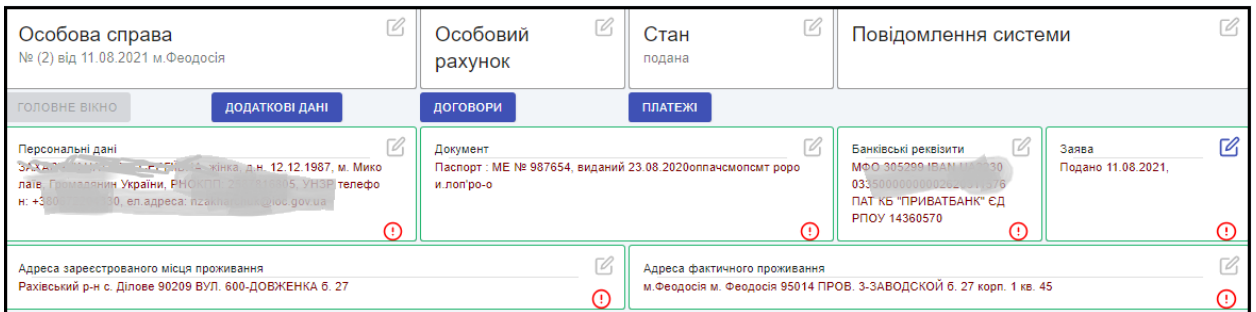

## Рис. 16 Блок "Заява" активний

<span id="page-17-1"></span>Відкрити подану електронну форму заяви можна шляхом натискання на значок "Редагування".

Після натискання на "Редагування" відкривається вікно з відображенням типу заяви (на призначення компенсації або на припинення виплати), ознаки згоди /не згоди на обробку інформації та дати подання заяви.

При натисканні на відкривається електронна форма заяви на призначення компенсації послуги "муніципальна няня" або на припинення виплати компенсації з можливістю її друку та збереження шляхом завантаження файлу.

Історія змін станів особової справи (заяв) отримувача компенсації послуги "муніципальна няня" відображається в таблиці "Події" [\(Рис. 17\)](#page-17-2).

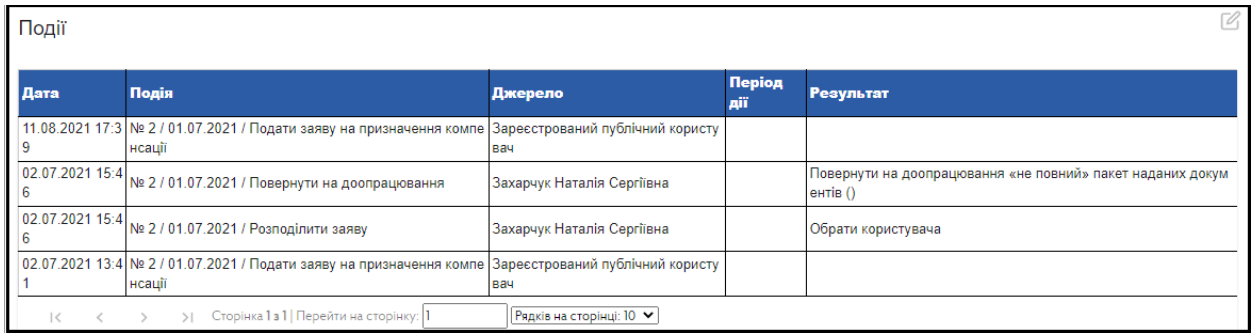

## Рис. 17 Таблиця "Події"

#### **1.2.4 Подання заяви на припинення виплати компенсації**

<span id="page-17-2"></span><span id="page-17-0"></span>Припинення виплати компенсації у разі зміни місця проживання (зміна району, області) або за бажанням отримувача компенсації послуги "муніципальна няня" виконується шляхом вибору події "Подати заяву на припинення виплати".

Формується електронна форма заяви на припинення виплати компенсації, на яку накладається КЕП та виконується її подання до структурного підрозділу соціального захисту населення за адресою фактичного місця проживання отримувача компенсації послуги "муніципальна няня". Дата подання електронної заяви формується автоматично системною датою.

## **1.2.5 Скасування заяви**

<span id="page-18-0"></span>Скасування заяви передбачено для видалення (скасування), якщо створена заява (стан "Чернетка") але, з будь-яких причин, прийнято рішення не подавати її до структурного підрозділу соціального захисту населення (не подана).

Заяву в стані "Чернетка" неможливо опрацювати в структурному підрозділі соціального захисту населення, тому її необхідно або подати до структурного підрозділу соціального захисту населення, або скасувати.

# **1.2.6 Повторне звернення**

<span id="page-18-1"></span>Повторне звернення на внесення змін, зазначених в пункті 1.2 "<sup>"Загальні вимоги</sup> **до формування електронної особової справи отримувача компенсації послуги "муніципальна няня"** та їх подання з накладанням КЕП можливе, якщо електронна особова справа перебуває в одному із станів затверджено, вивантажено у виплатну систему, виплачено компенсацію, закінчено дію.

Нова внесена інформація відображається у відповідних блоках та відмічена іншим кольором.

Оновлення змін в електронній особовій справі відбудеться після подання заяви (із змінами) на призначення/припинення компенсації та накладанням КЕП до структурного підрозділу соціального захисту населення за адресою фактичного місця проживання отримувача компенсації послуги "муніципальна няня", перевірки внесених даних, здійснення перерахунку розміру компенсації (у разі потреби) або припинення виплати та затверження змін.

## **1.3 Інформація для користувачів**

<span id="page-18-2"></span>В даному пункті меню розміщено інструкцію користувача, оновлення до програмного забезпечення та контакти "гарячої лінії" щодо питань формування особової справи (заяви) в стані «Чернетка».

З питань щодо відпрацювання заяв, які подано до структурного підрозділу соціального захисту населення звертатися до спеціалістів структурного підрозділу соціального захисту населення за адресою фактичного місця проживання отримувача компенсації послуги "муніципальна няня".